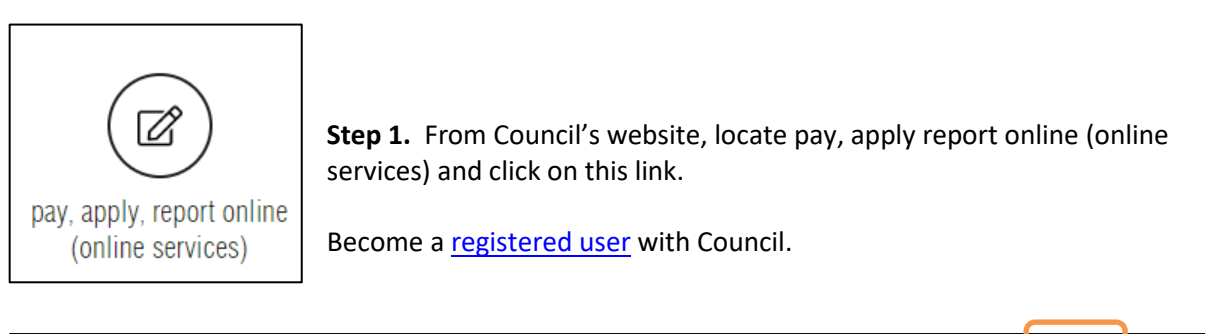

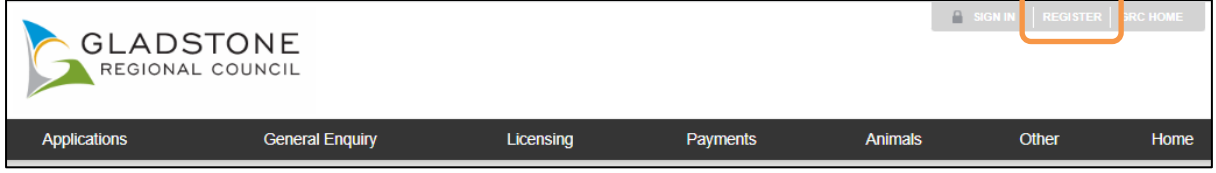

Once this registration is approved, lodgement of search requests can be made and enquired on.

**Step 2.** Sign in as a registered user.

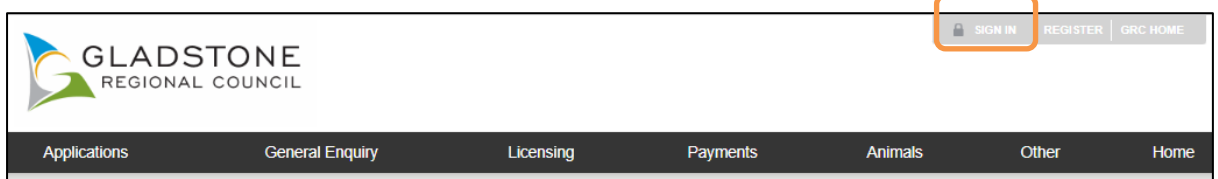

By hovering over the Rates/Water Certificates wording in the top black bar select New Certificate (or edit/enquire as required)

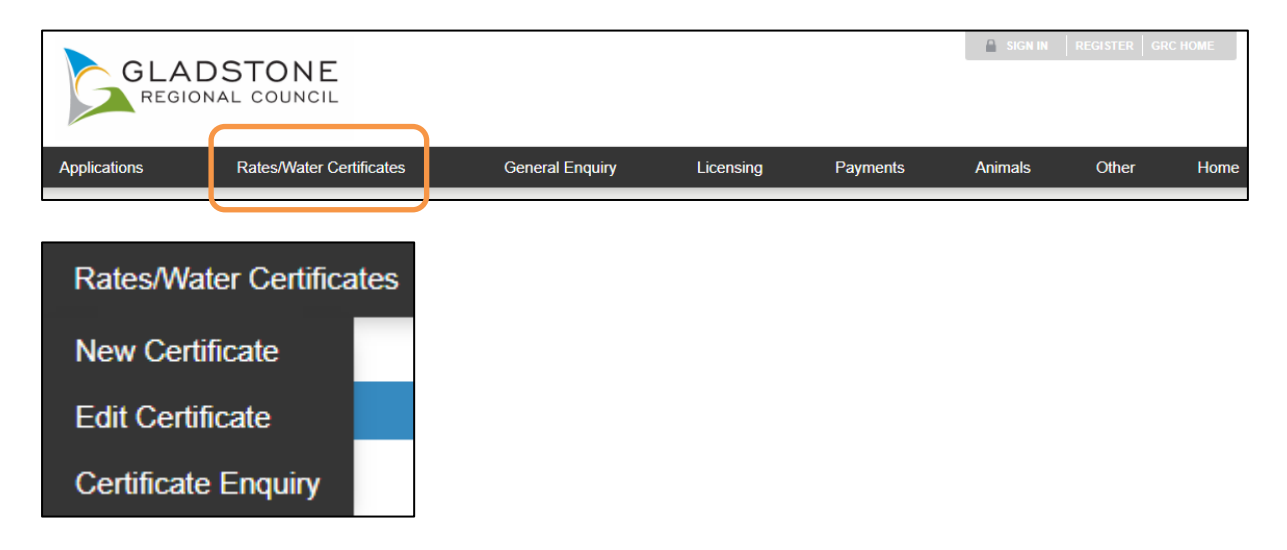

### Drop the blue down arrow to choose certificate as required.

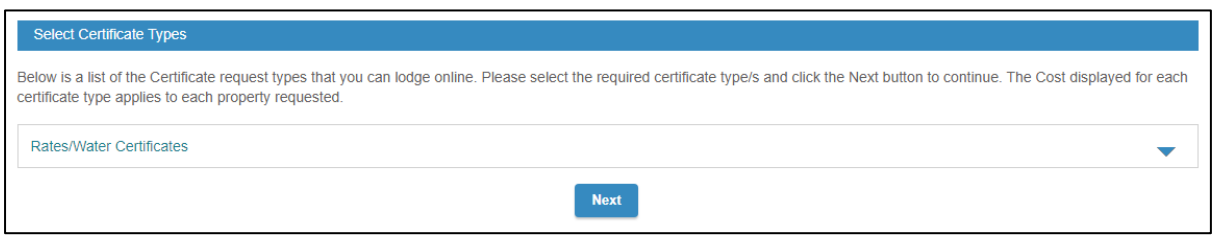

**Step 3.** Select the Certificate Type by drop down and placing a tick in the required certificate.

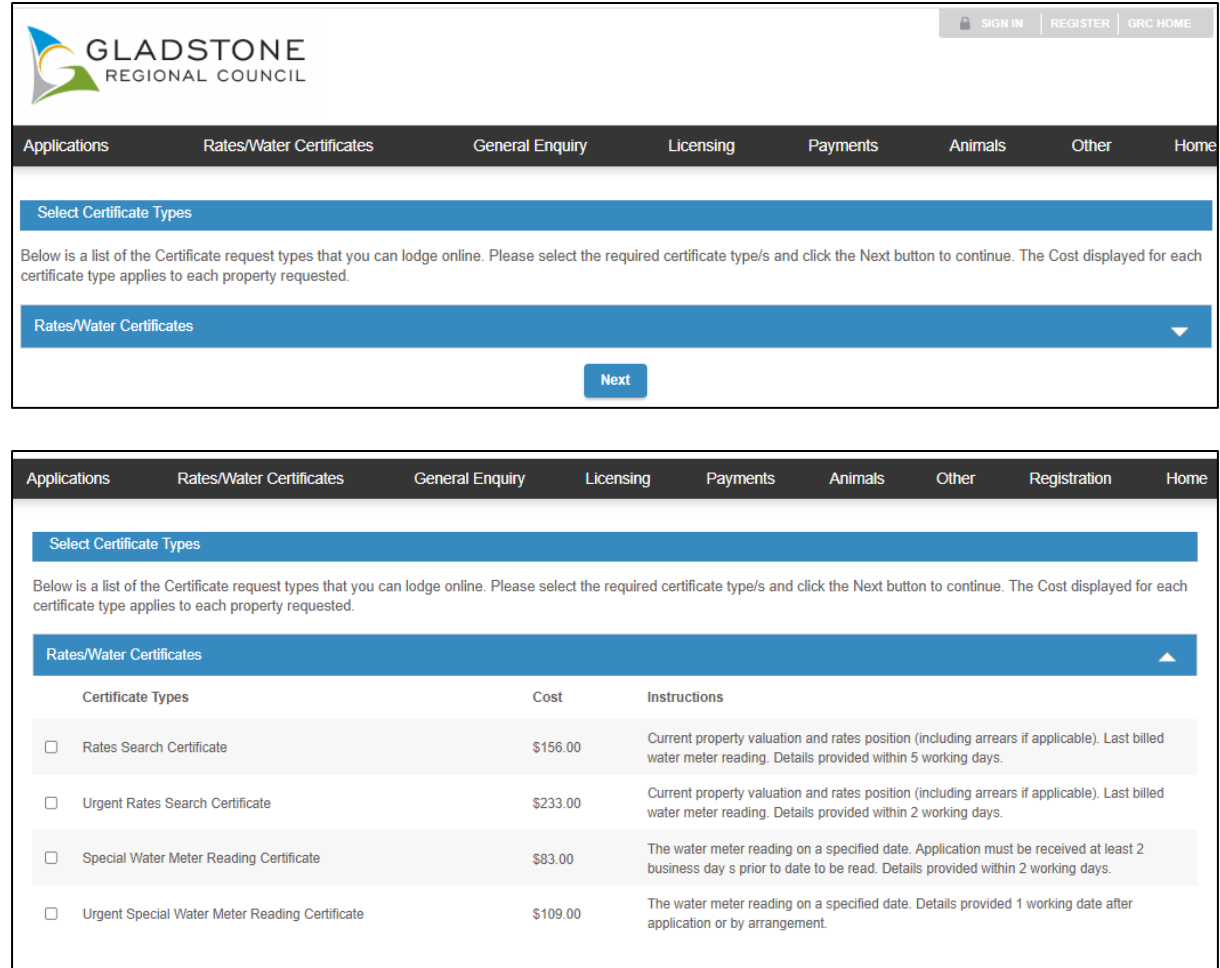

*NOTE you can choose more than one type of search.*

Press NEXT when you have finalised your choices.

**Step 4.** Read and agree to *Terms and Conditions of Council Providing Requested Search Information.*

**Next** 

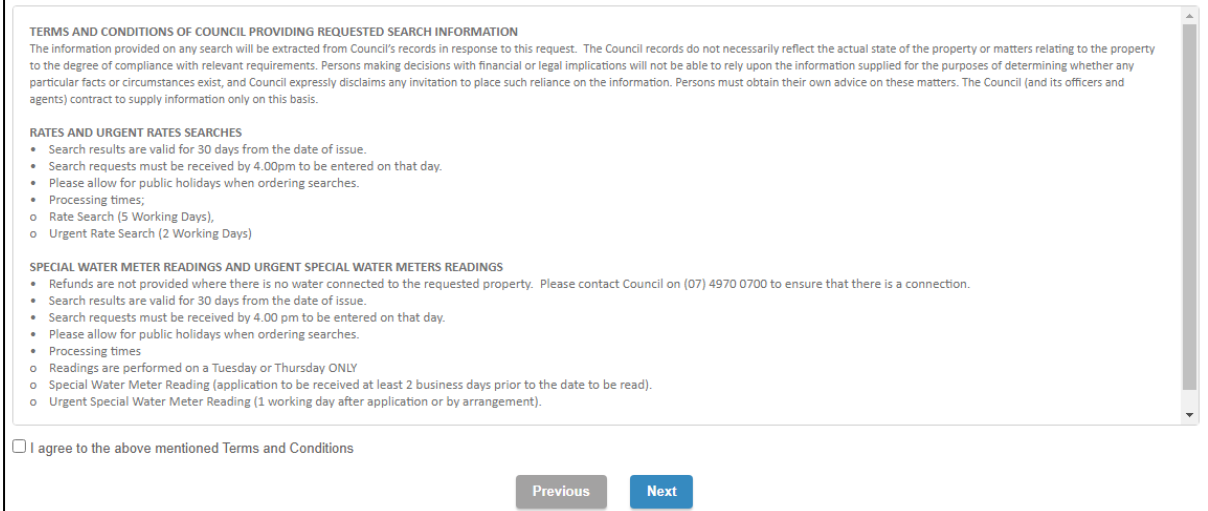

*NOTE that Terms and Conditions MUST be accepted (ticked) to continue further.*

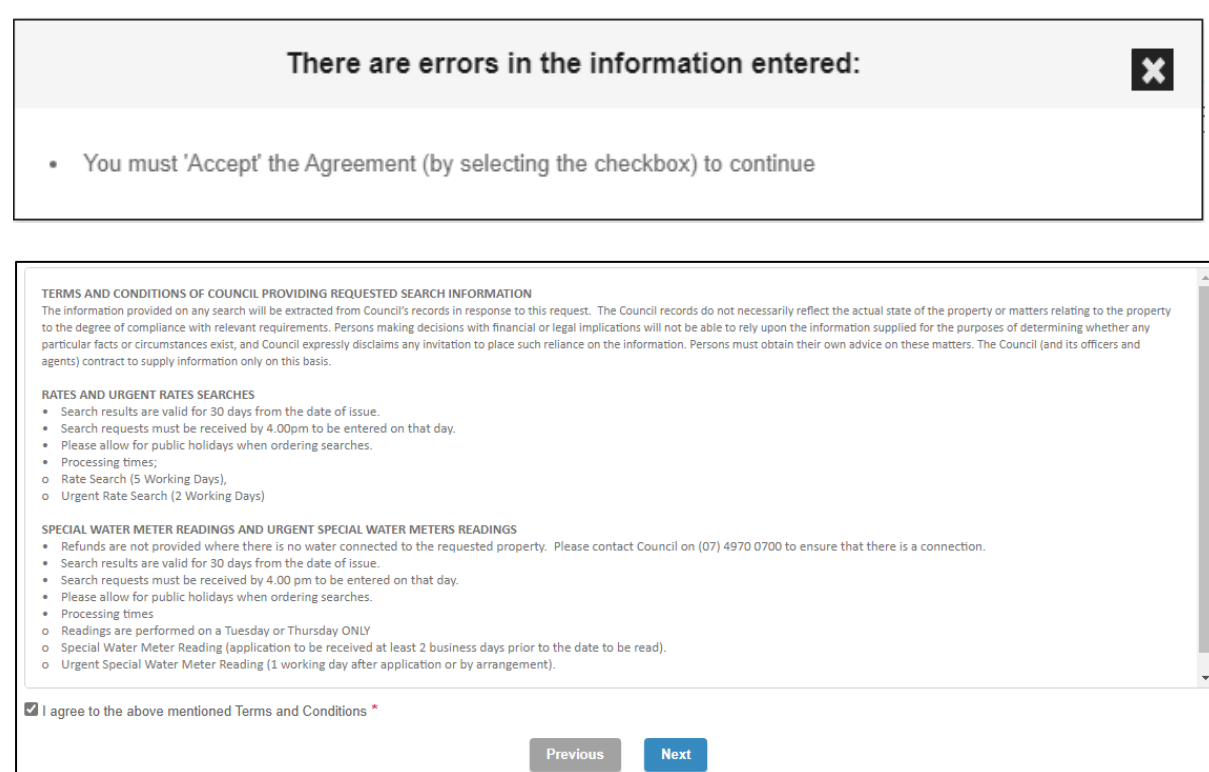

Press NEXT when you have agreed to the Terms and Conditions.

**Step 5.** Search for property by *Lot on Plan or Street Address*.

*By Address*…ensure the Address Search tab is selected.

 $\overline{a}$ 

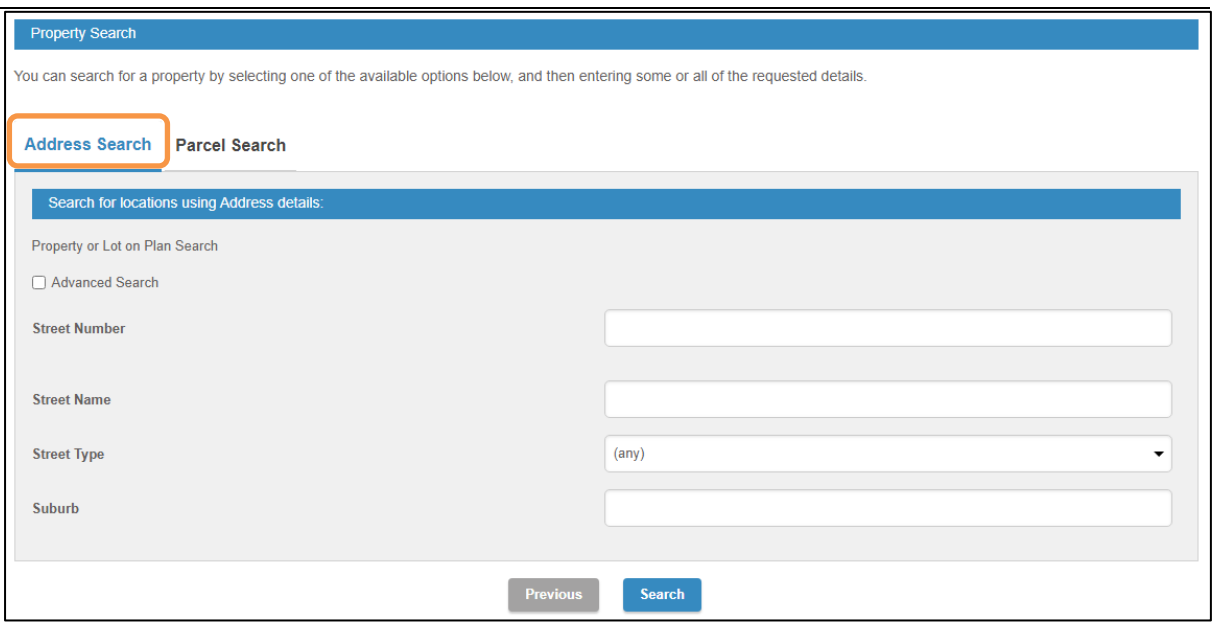

Enter the *Street Number.*

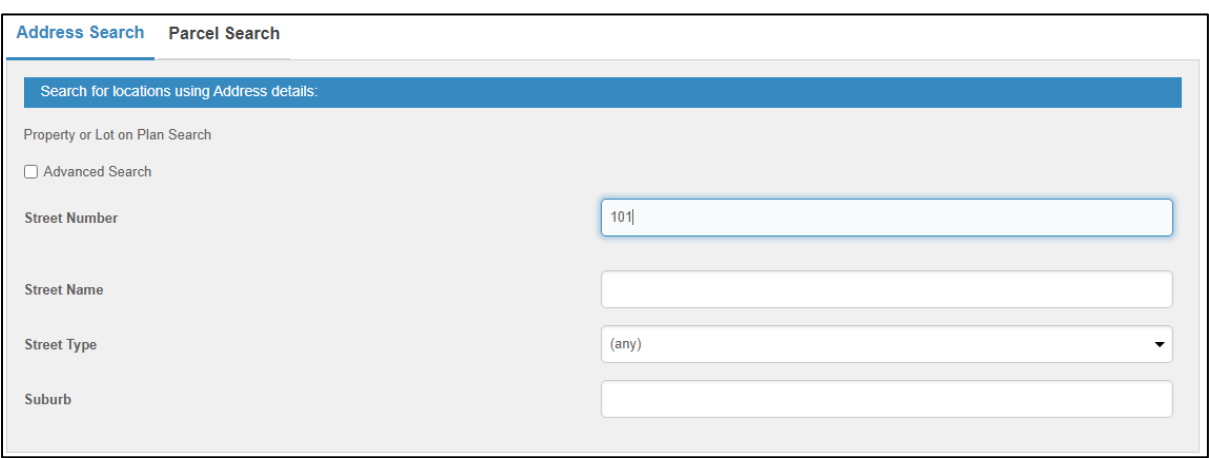

Enter the *Street Name*. NOTE that Street Name will prefill as details are typed. Select required street name.

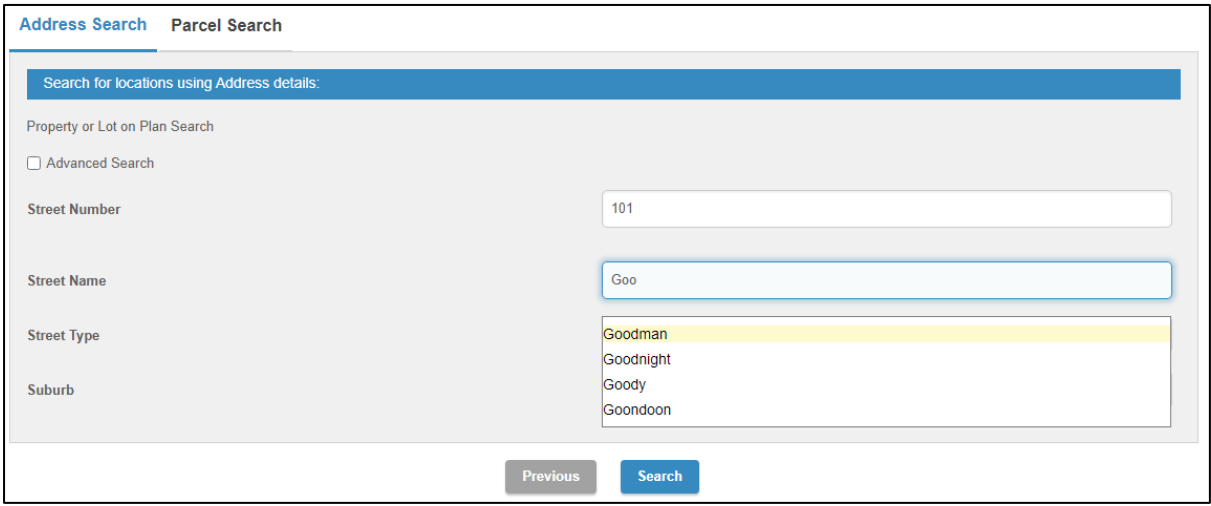

Enter the *Street Type*. NOTE that Street Type will prefill as details are typed. Select required street type.

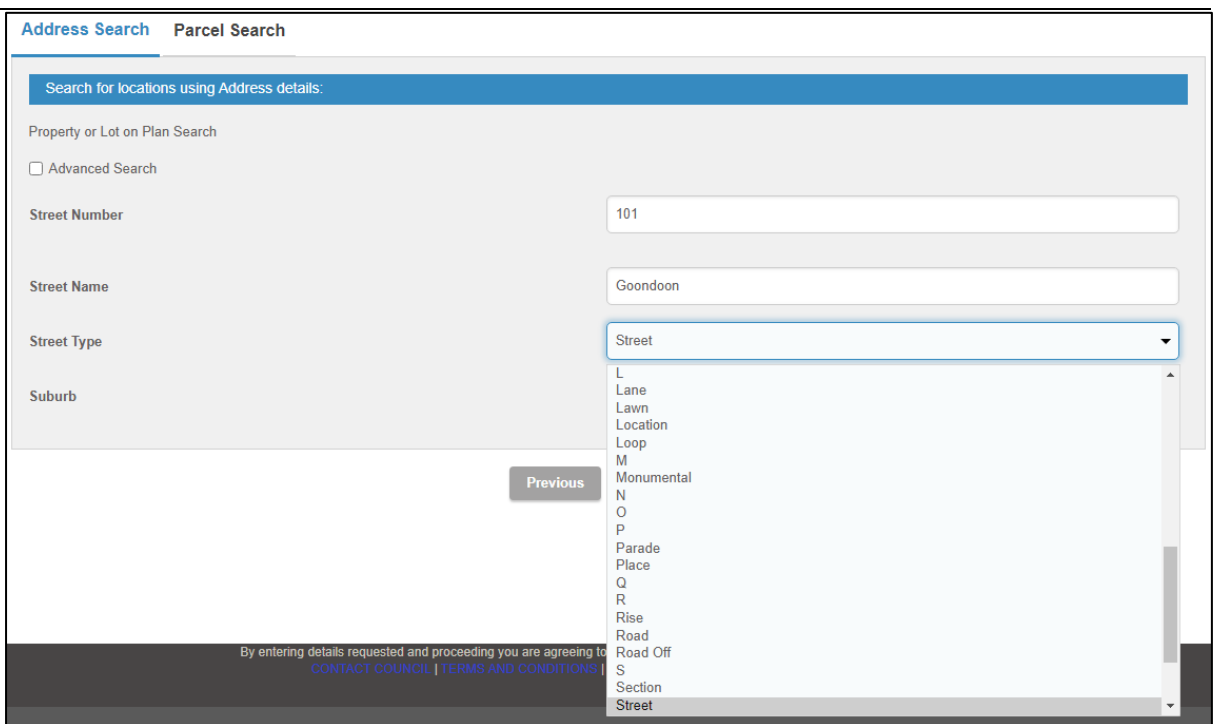

Enter the *Suburb*. NOTE that Suburb will prefill as details are typed. Select require suburb.

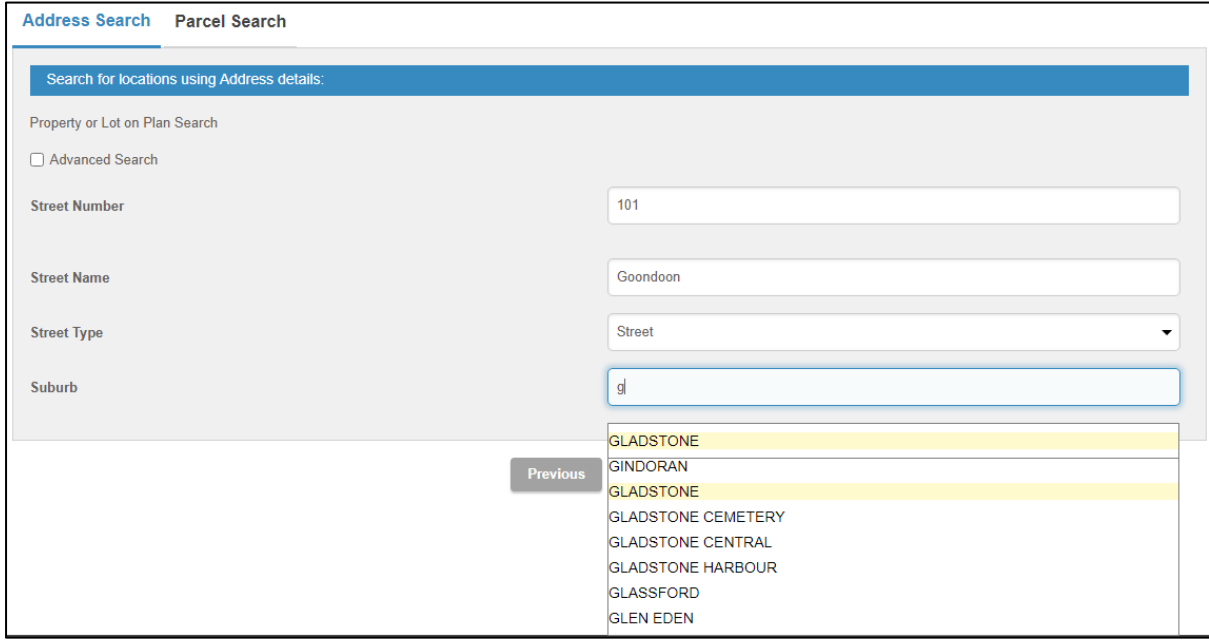

Press the Search button to commence search of properties by Address.

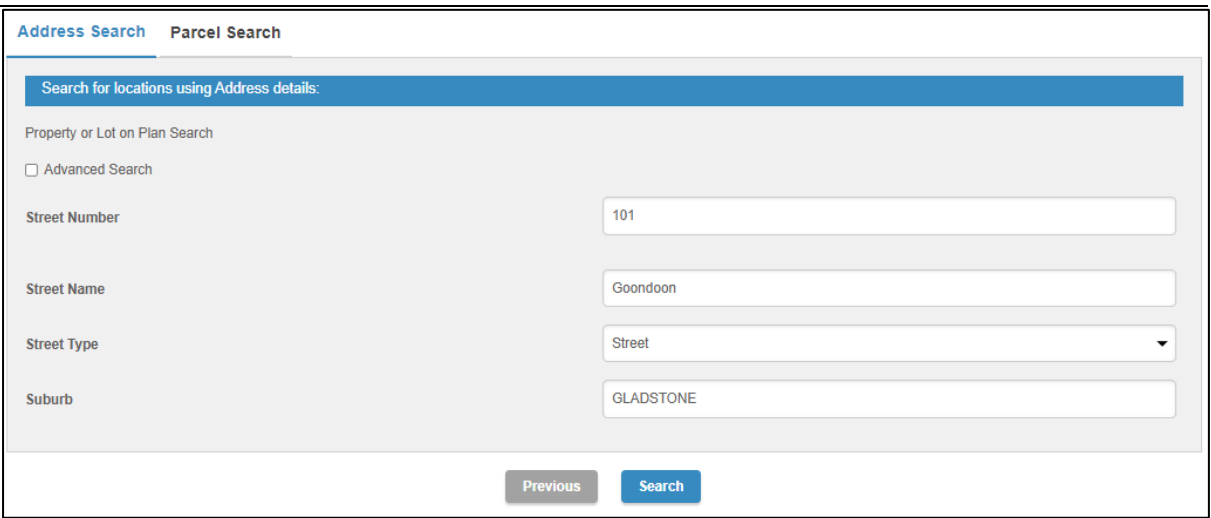

Number of Properties found will list.

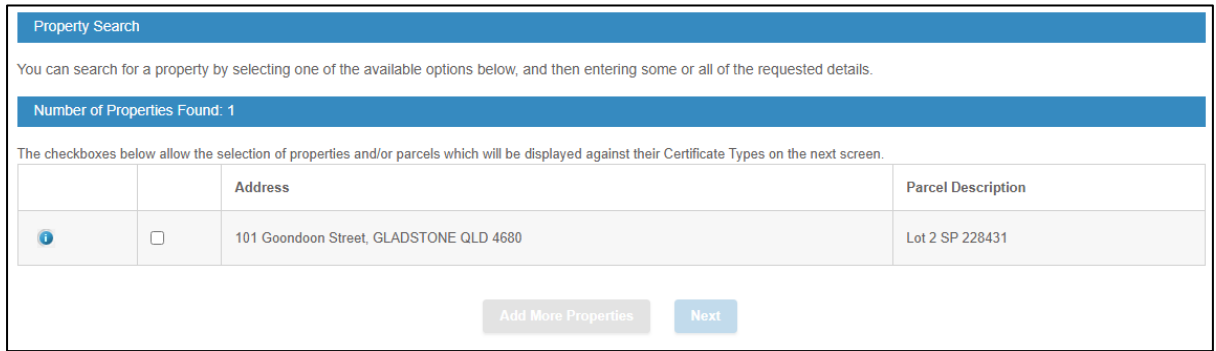

Tick Property Found if Parcel Description correlates. If correct, Add More or Next

If incorrect, go back a page in the browser to commence another search.

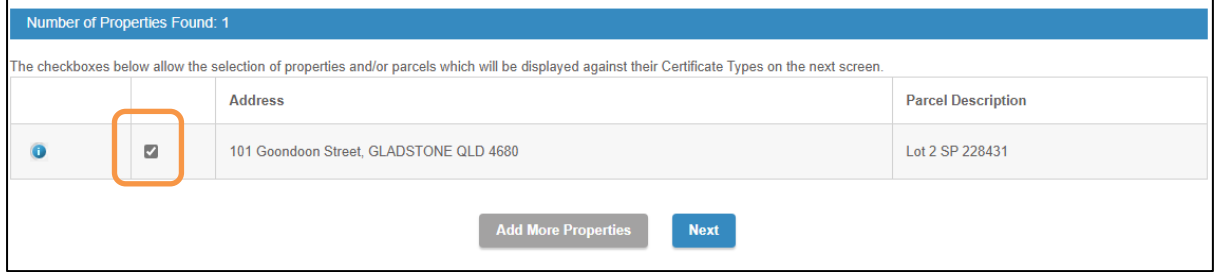

*By Parcel*…ensure the Parcel Search tab is selected.

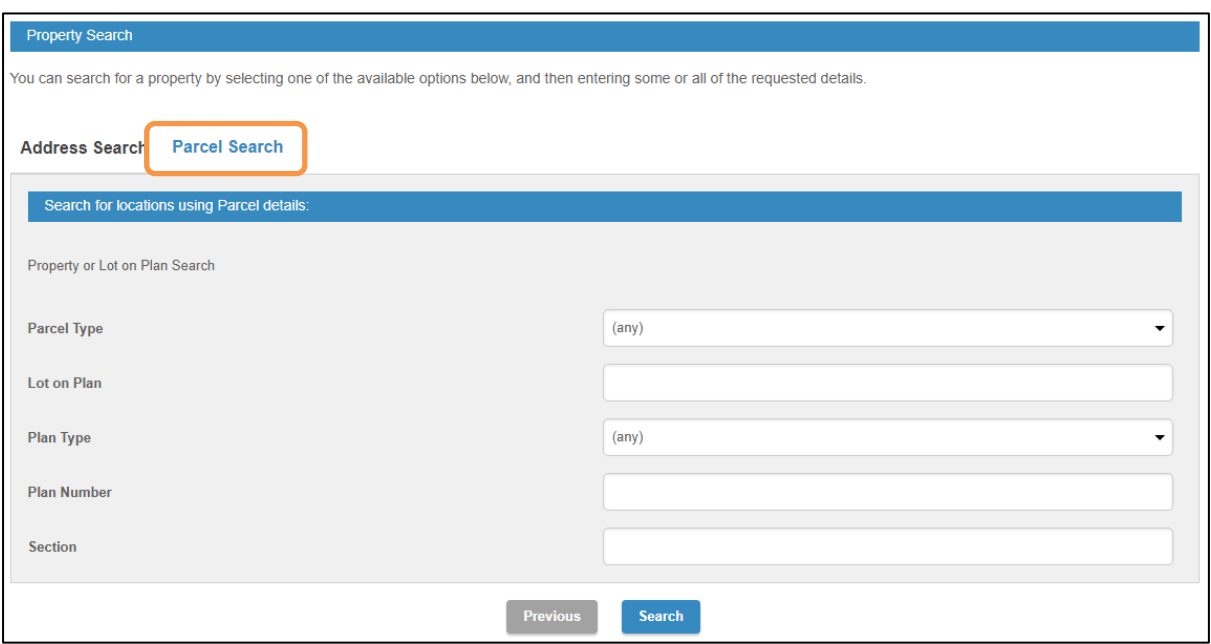

Enter the *Parcel Type.* NOTE that Parcel Type will prefill as details are typed. Select required parcel type.

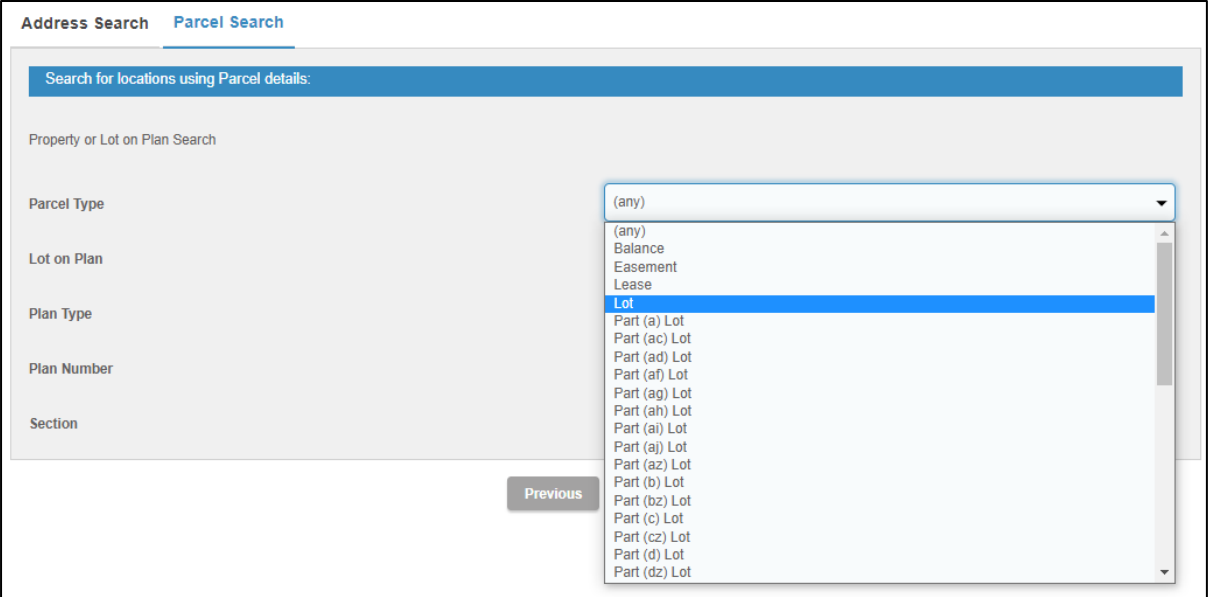

#### Enter the *Lot on Plan.*

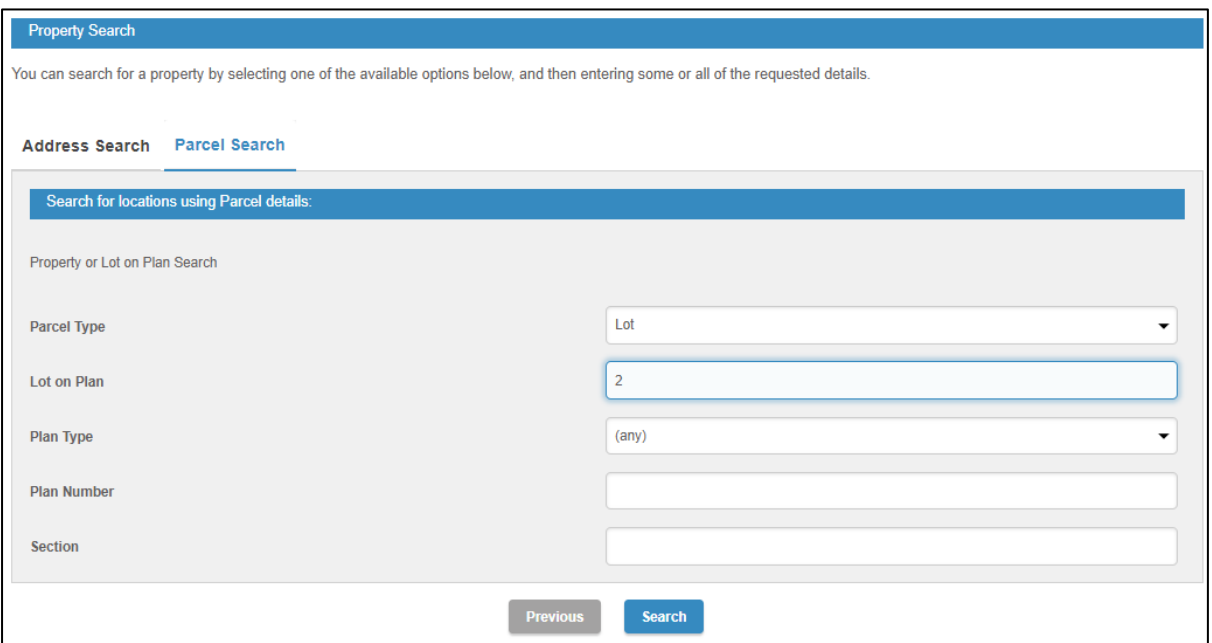

Enter the *Plan Type.* NOTE that Plan Type will prefill as details are typed. Select required parcel type.

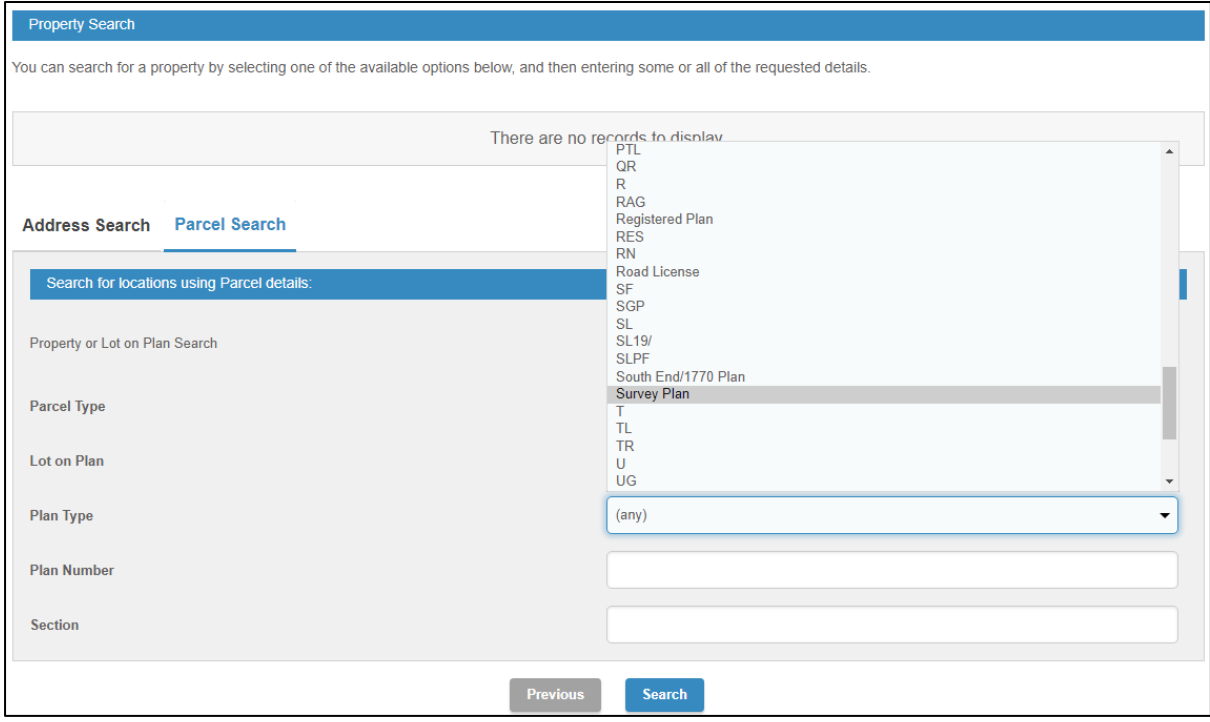

Press the Search button to commence search of properties by Parcel.

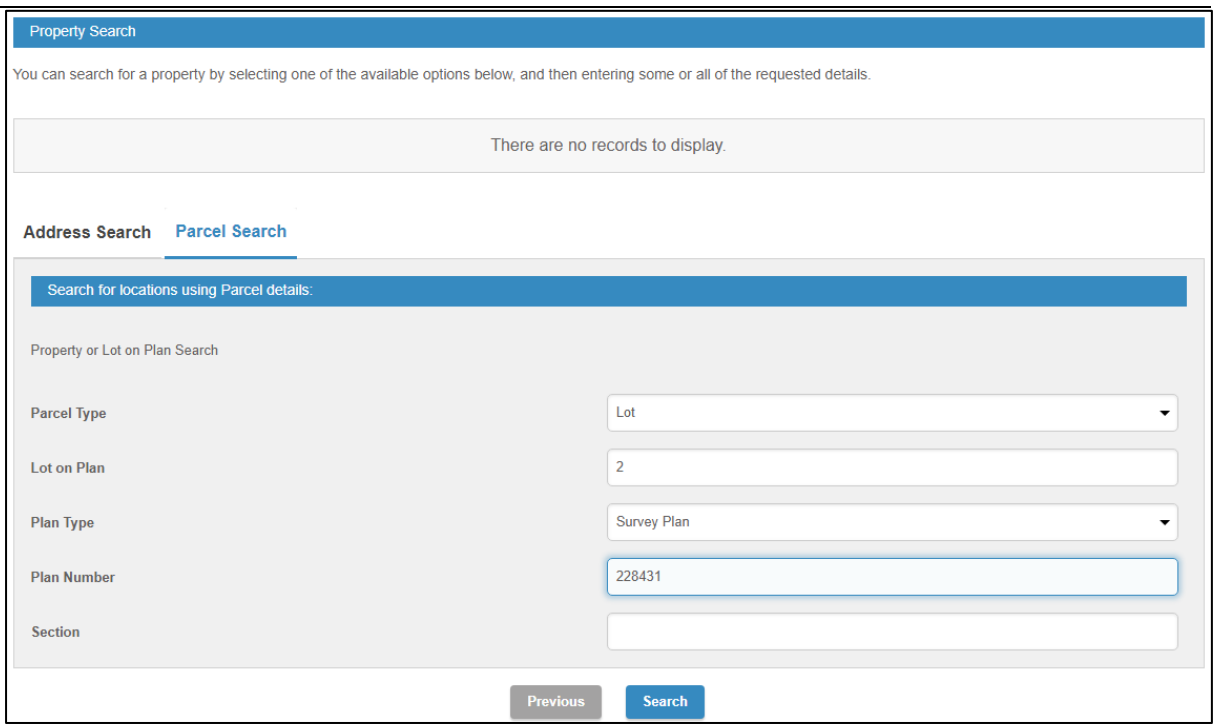

Number of Properties found will list.

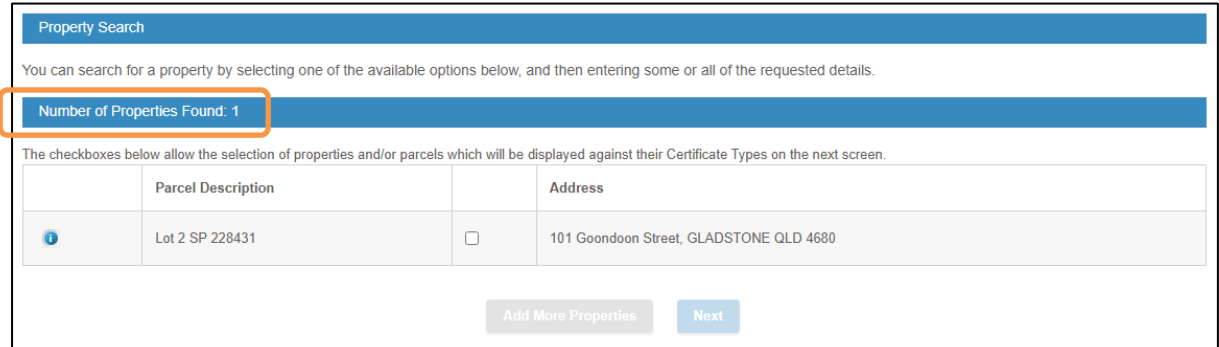

Tick Property Found if Parcel Description correlates. If correct, Add More or Next

If incorrect, go back a page in the browser to commence another search.

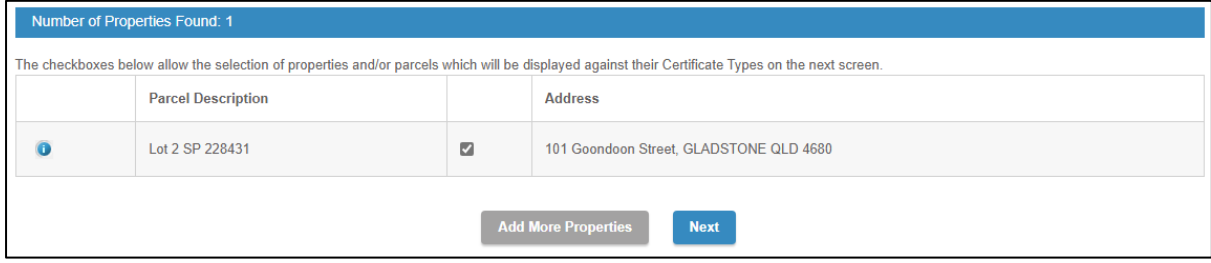

**Step 6.** Enter further Certificate details as required.

**Override Postal Address** – enter mailing address should this be different to your online services registration.

**Reference List** – should there be multiple applications, multiple addresses etc please note relevant reference numbers for the different lots.

**Date of Settlement** – date of property transfer settlement.

**Is this a Potential Investor** – indicating if sale will be the new owners Principal Place of Residence. Date Meter to be read (Special Water Meter Reading Certificates only) - date meter is required to be read.

Select Next to continue.

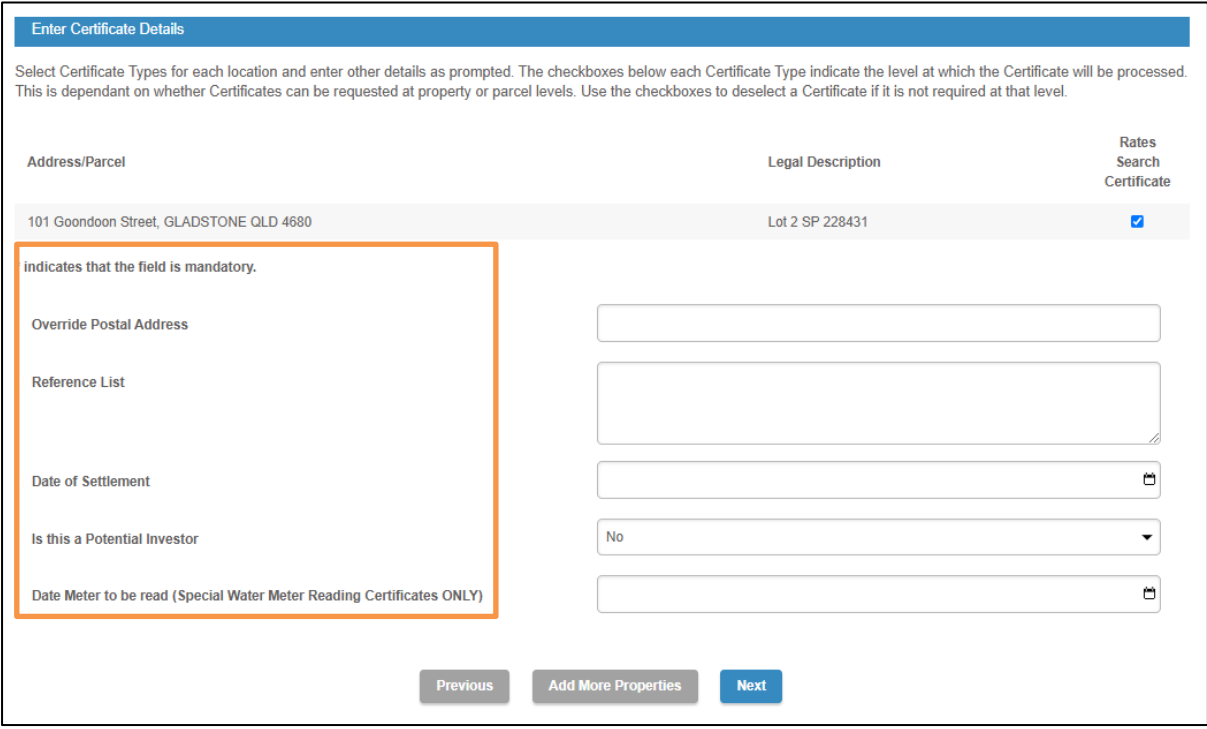

Enter the details as required.

Select Next to continue.

**Step 7.** Enter Certificate details as required

**Reference \*** - certificate reference (mandatory field) **Name** – details prepopulated as per online registration **Postal Address** – details prepopulated as per online registration **E-Mail Address** – details prepopulated as per online registration **Delivery Method** – email only **Payment Method** – credit card only

Select Next to continue.

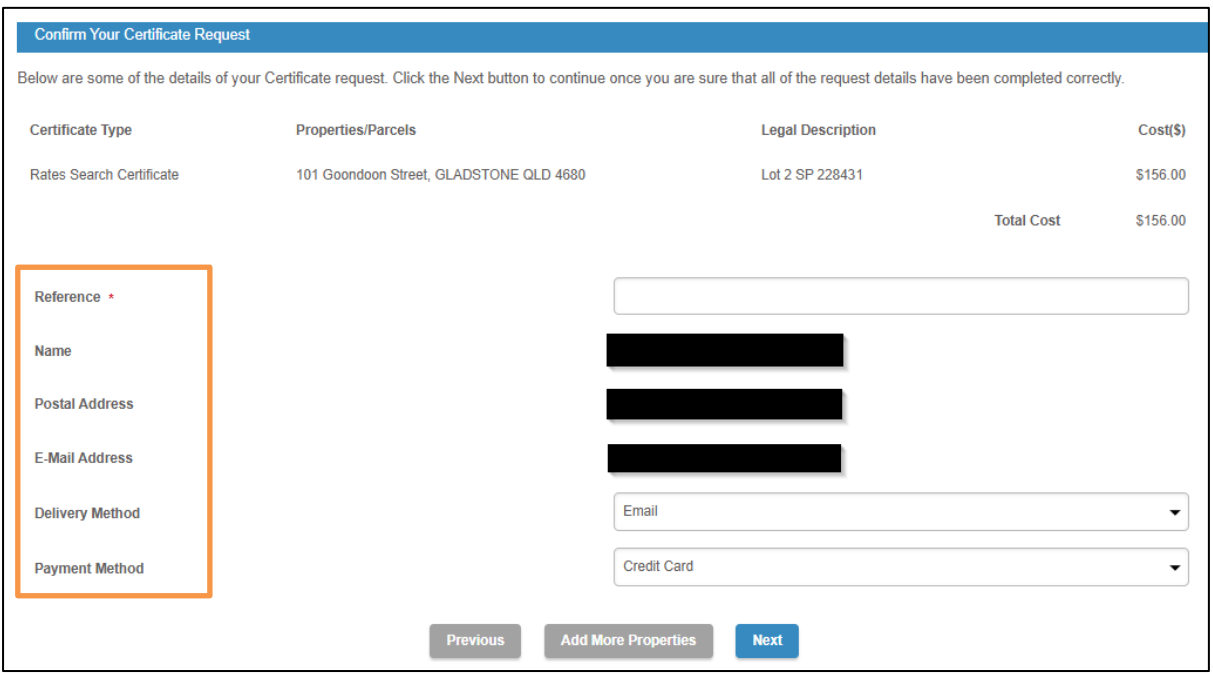

**Step 8.** Payment portal is opened – BPOINT (secured by Commonwealth Bank)

Select your payment option: MasterCard, Visa, AMEX, UnionPay

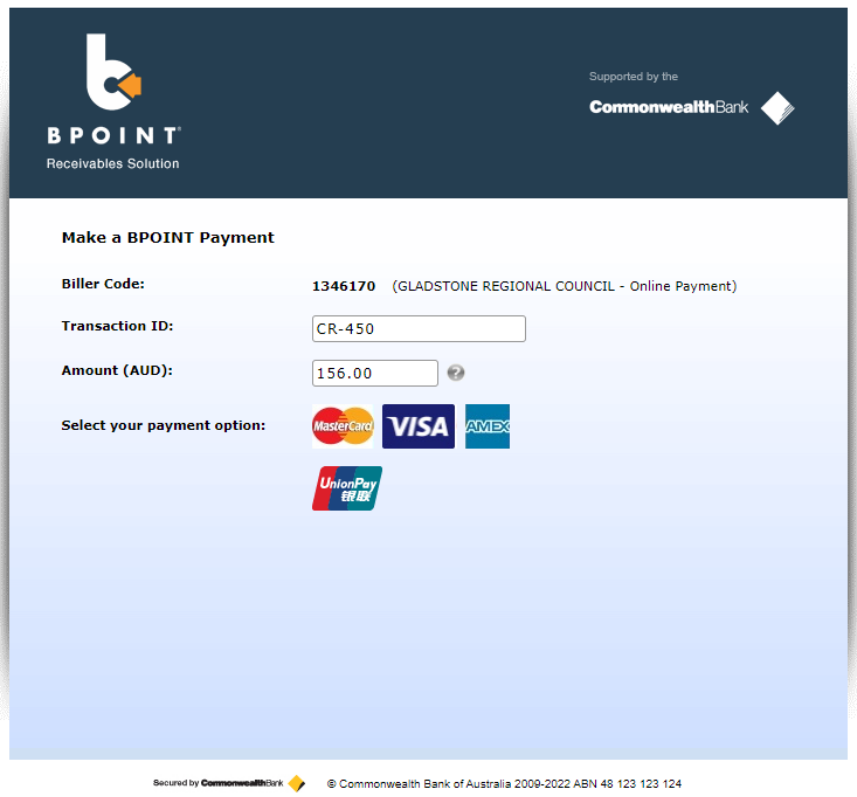

Enter the card details as required.

Confirm "I'm not a robot" security check.

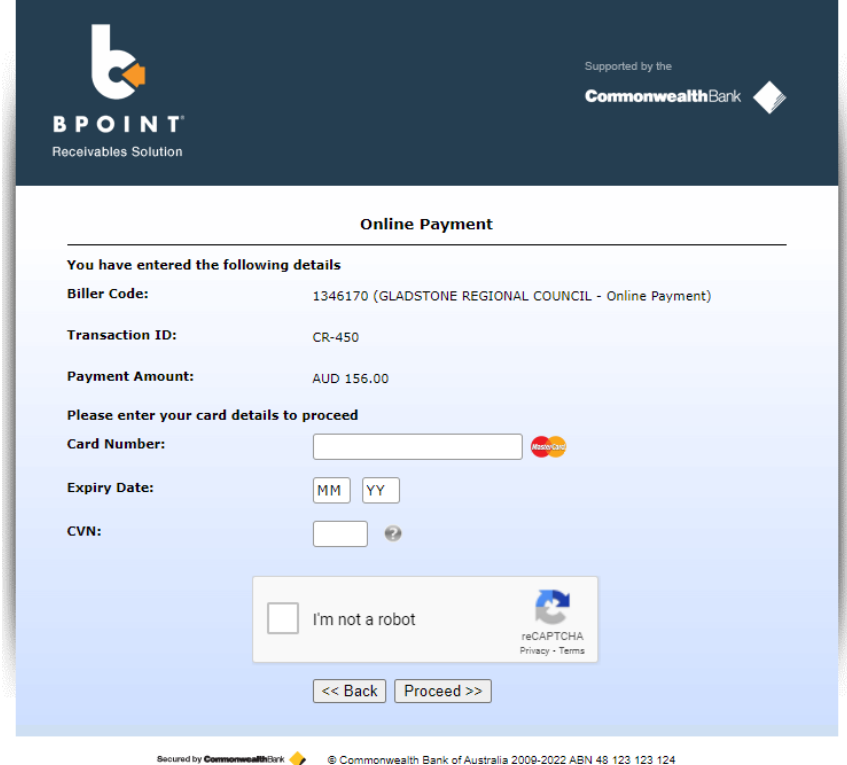

Proceed with payment

Acknowledgment of Certificate Submission.

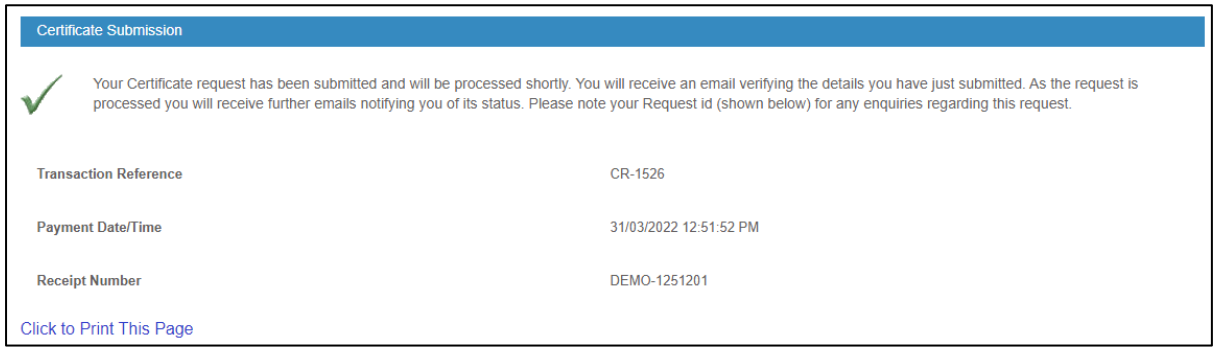

Applicant will receive 2 emails.

- 1. Certificate Request Lodgement Confirmation
- 2. Receipt for Property Certificate (PDF receipt attached)

Online lodgement complete.